## *SVOLGIMENTO DEGLI SCRUTINI DEL I QUADRIMESTRE*

### *SCUOLA PRIMARIA*

Prima dello scrutinio ogni docente è tenuto a controllare di aver inserito le valutazioni intermedie di ogni disciplina nel proprio registro e, sempre prima dello scrutinio, alla pagina VOTI PROPOSTI deve inserire i LIVELLI relativi agli obiettivi di ogni disciplina, come di seguito spiegato. Il Coordinatore di classe deve presentare al Team docenti la **proposta di giudizio globale già compilata,** ferma restando la possibilità di effettuare tutte le modifiche che il Team riterrà opportune.

Secondo l'O.M.172 del 4/12/2020, la valutazione nella scuola primaria deve avvenire in base agli obiettivi di ogni disciplina valutati per livelli, eccetto Religione/Alternativa e Comportamento.

Si raccomanda di controllare gli obiettivi caricati in *Programmazione->Obiettivi* per correggere eventuali refusi o errori di digitazione. Si ricorda che Religione e Alternativa alla pagina *Programmazione->Obiettivi* devono avere NO alla voce *Doc.di valutazione.*

### **VOTI PROPOSTI**

Prima del giorno 31 Gennaio 2024, ogni docente può inserire i livelli delle proprie discipline nel seguente modo: accedere al registro elettronico selezionando classe e materia, cliccare da "Menù Veloce" SCRUTINI e successivamente VOTI PROPOSTI, come mostrato nelle figure seguenti:

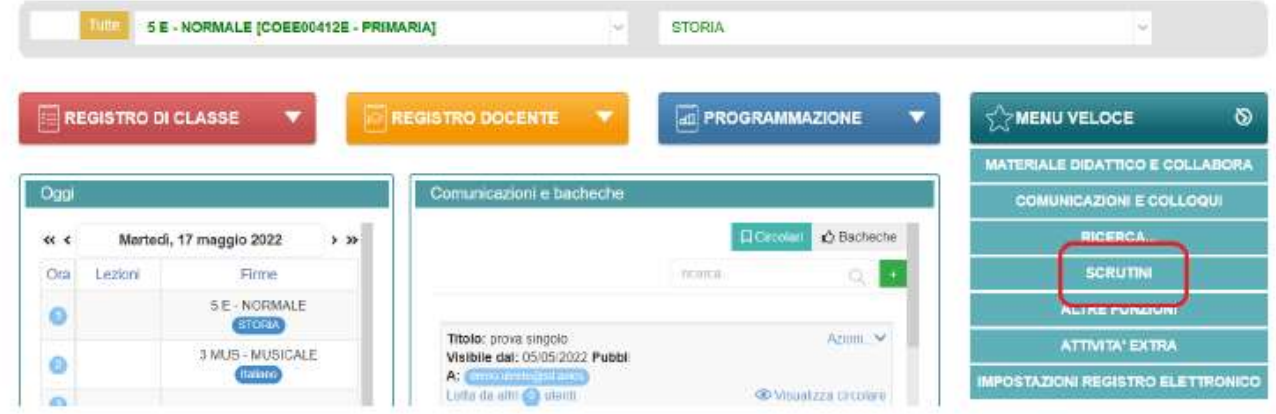

ATTENZIONE: La gestione Scrutini si aprirà in una nuova scheda web

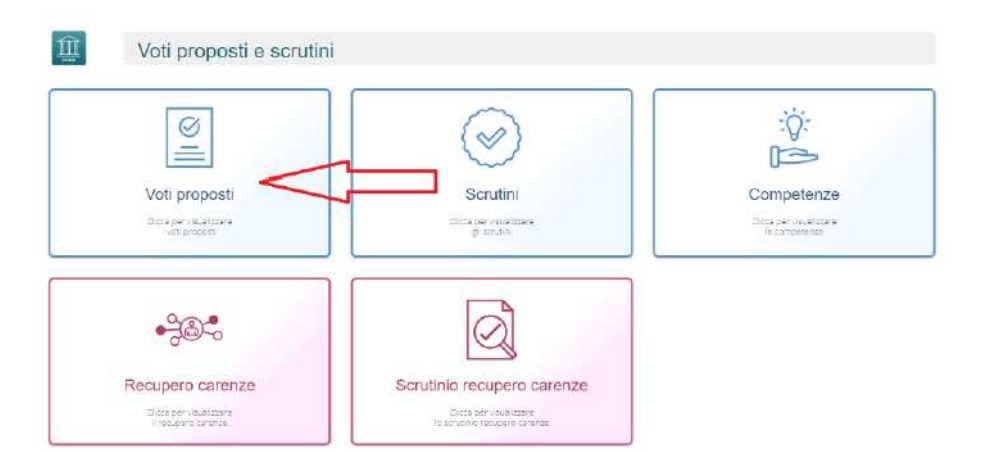

Si aprirà la seguente schermata:

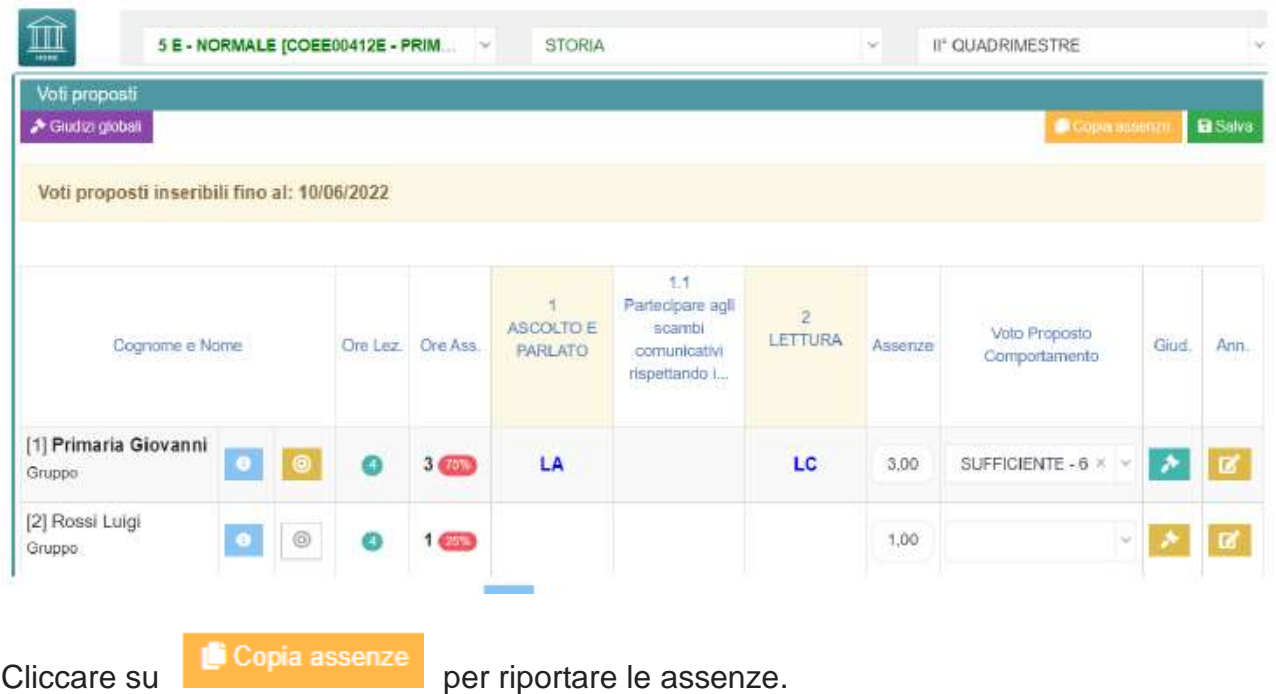

Cliccare sul pulsante "*bersaglio*" OBIETTIVI |  $\bullet$  |, posto accanto al nome di ogni alunno, per inserire la valutazione per ogni obiettivo associando i livelli predefiniti; il pulsante risulta *grigio* se vuoto, ossia se non è stato inserito alcun livello, *giallo* se parzialmente compilato, *verde* se completo con la valutazione di tutti gli obiettivi.

Cliccando sul pulsante "*bersaglio*" OBIETTIVI  $\|\n\degree$  si aprirà la seguente schermata in cui compariranno gli obiettivi visibili nella pagella del primo quadrimestre, se precedentemente impostati come *Doc.di valutazione SI, Primo Quadrimestre*, alla pagina *Programmazione->Obiettivi*.

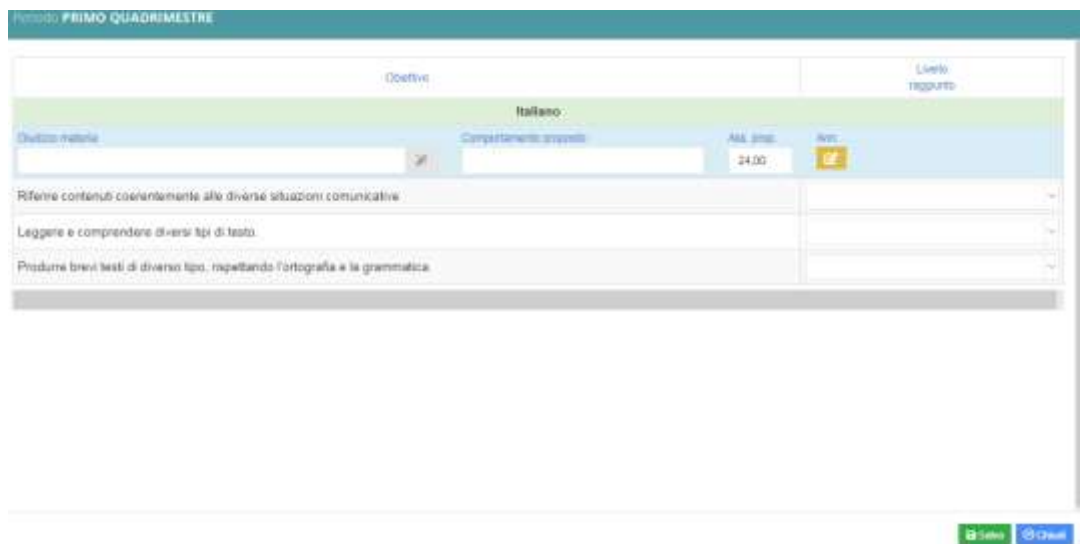

Cliccare sul campo accanto all'obiettivo e si aprirà la seguente tendina per la scelta del livello da inserire:

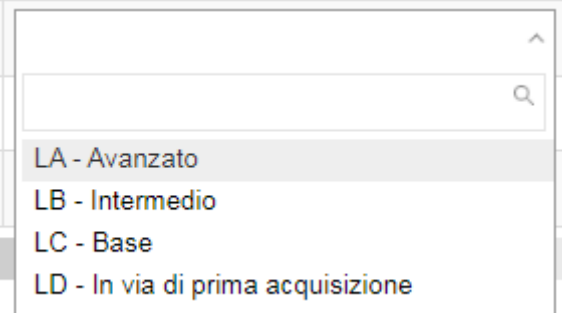

Compilare quanto necessario, **cliccare il tasto SALVA in basso a destra** e procedere con gli altri alunni (non compilare il "Giudizio materia").

Dopo aver completato con l'inserimento dei livelli di tutti gli alunni, prima di uscire dalla Copia assenze

pagina, **cliccare il tasto SALVA in alto a destra**, accanto a

VALUTAZIONI DI RELIGIONE/ALTERNATIVA E COMPORTAMENTO

E' possibile inserire le valutazioni di **Religione e Alternativa** scegliendo il giudizio tra: Sufficiente – Buono – Distinto – Ottimo.

E' possibile inserire la valutazione di **comportamento** scegliendo il giudizio tra: Sufficiente – Discreto – Buono – Distinto – Ottimo

Il Coordinatore di classe può compilare i GIUDIZI GLOBALI cliccando su <sup>in Giudizi globali</sup> in alto a sinistra, si aprirà una pagina in cui è possibile scrivere direttamente nel campo con testo libero (anche usando copia/incolla da altre schermate) oppure, tramite la *bacchetta*  magica<sup>2</sup>, selezionare le voci per comporre frasi predefinite (non compilare la parte "Giudizio comportamento").

**Cliccare il tasto SALVA dopo ogni modifica e dopo aver finito di scrivere tutti i giudizi.** 

#### **ISTRUZIONI PER LE OPERAZIONI DI SCRUTINIO**

**I coordinatori DEVONO** aver inserito prima dell'inizio dello scrutinio la proposta di **GIUDIZIO GLOBALE** alla pagina VOTI PROPOSTI.

Il giorno dello scrutinio i coordinatori accedono al registro elettronico selezionando classe e materia, cliccano da "Menù Veloce" SCRUTINI e successivamente SCRUTINI, come mostrato nelle figure seguenti:

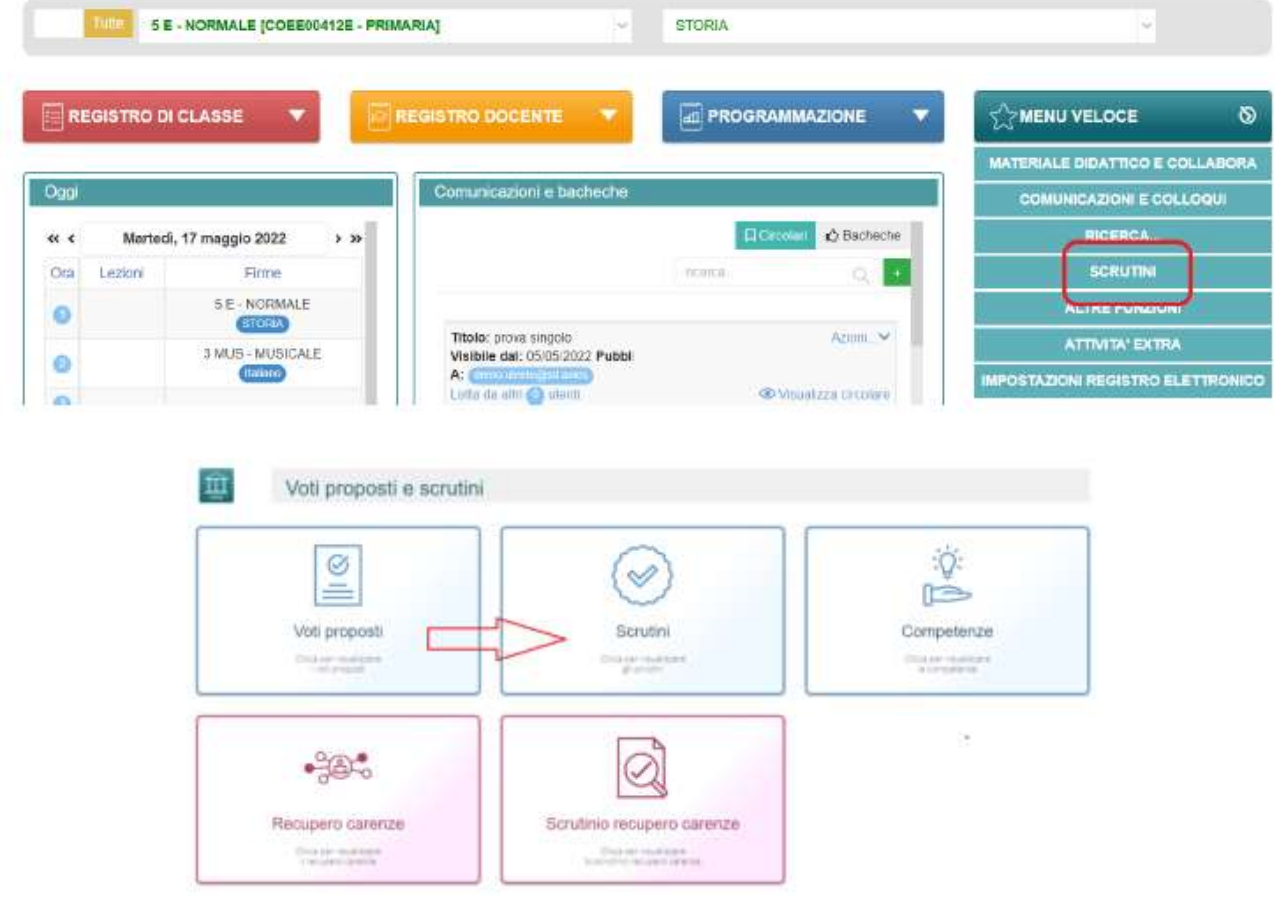

Si aprirà la seguente schermata in cui, come primo passaggio, **riportare le assenze cliccando su COPIA E SOVRASCRIVI:**

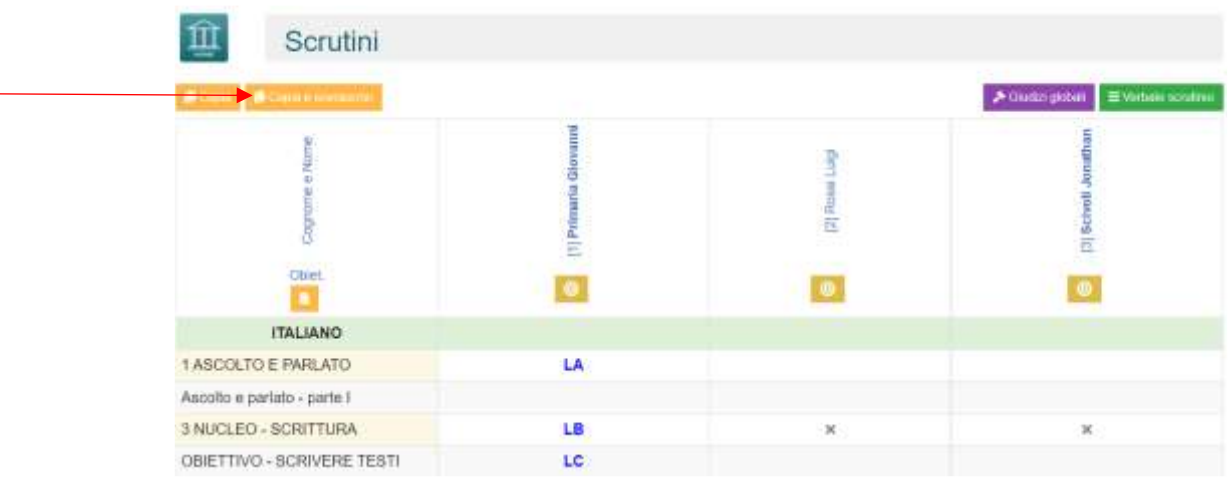

Cliccando sul pulsante "*bersaglio*" OBIETTIVI ... posto accanto al nome di ogni alunno, sarà possibile visualizzare quanto compilato dai docenti per ogni materia e il giudizio globale; sarà ancora possibile apportare modifiche.

**Il Coordinatore propone il giudizio di comportamento** che viene o no approvato dal Team con **votazione a maggioranza**. Il Presidente vota in caso di parità ed il suo voto prevale.

**Cliccare il tasto SALVA in basso a destra dopo ogni modifica**.

### **INDICAZIONI PER LA COMPILAZIONE DEL VERBALE DELLO SCRUTINIO**

- Cliccare sul pulsante verde **Exerbale scrutinio** e, nella schermata che si apre denominata "**Dati scrutinio"**, controllare nomi e ruoli degli insegnanti presenti, **inserire ora fine, aula MEET, nr. verbale 1.**

TOGLIERE TUTTI GLI INSEGNANTI CHE NON APPARTENGONO AL TEAM DOCENTI DELLA CLASSE

INSERIRE IL NOME DELLA DOCENTE FIDUCIARIA DI PLESSO ALLA VOCE *SOSTITUTO* DEL DIRIGENTE e spuntare la casella ASS.

INSERIRE IL NOME DEL COORDINATORE DI CLASSE ALLA VOCE *SEGRETARIO*

**Cliccare il tasto SALVA in basso a destra per procedere.**

- Cliccare poi **il tasto "Documenti" posto in alto a sinistra** accanto a "Dati scrutinio"
- Selezionare il "Modello di stampa" del verbale e scegliere in base al plesso di appartenenza tra: **"EE Intermedi I Quadrimestre La Fonte", "EE Intermedi I Quadrimestre Mazzini", "EE Intermedi I Quadrimestre Tei"**
- Modificare il documento secondo le esigenze.
- **SALVARE IL VERBALE IN PDF e inviare alla fiduciaria di plesso che provvederà ad inoltrare i verbali di tutte le classi del plesso alla casella di posta istituzionale dell'istituto: [pgic840009@istruzione.it](mailto:pgic840009@istruzione.it)**

**SI RICORDA CHE OGNI EVENTUALE MODIFICA O CORREZIONE ALLE OPERAZIONI DI SCRUTINIO (cambio livello e/o giudizio) IMPLICA IL DOVER SCARICARE DI NUOVO IL VERBALE DA COMPILARE**

- Al termine cliccare il tasto SALVA in basso a destra e procedere con il blocco scrutinio cliccando il tasto **A Blocca scrutinio** 

# **PER FIRMARE:**

Dopo la chiusura dello scrutinio, ogni docente deve entrare a firmare cliccando da "Menù Veloce" SCRUTINI e successivamente SCRUTINI. Si aprirà una schermata con tutti i nomi dei docenti ed accanto al proprio nome il simbolo della firma su sfondo arancione, cliccando si aprirà un riquadro in cui inserire il proprio codice utente e la propria password, poi cliccare OK.

Il coordinatore di classe deve apporre due firme (una come docente coordinatore ed una come segretario); i docenti che hanno più classi devono ricordarsi di andare a firmare in ogni classe.